## **介護保険認定調査票入力方法及び注意点(福井市版)**

**調査票はOCRという機械で読み取るため、枠がずれると読み取ることができません。赤色の シート「入力用シート」に入力し、青色のシートは印刷時以外は触らないようにお願いいたします。**

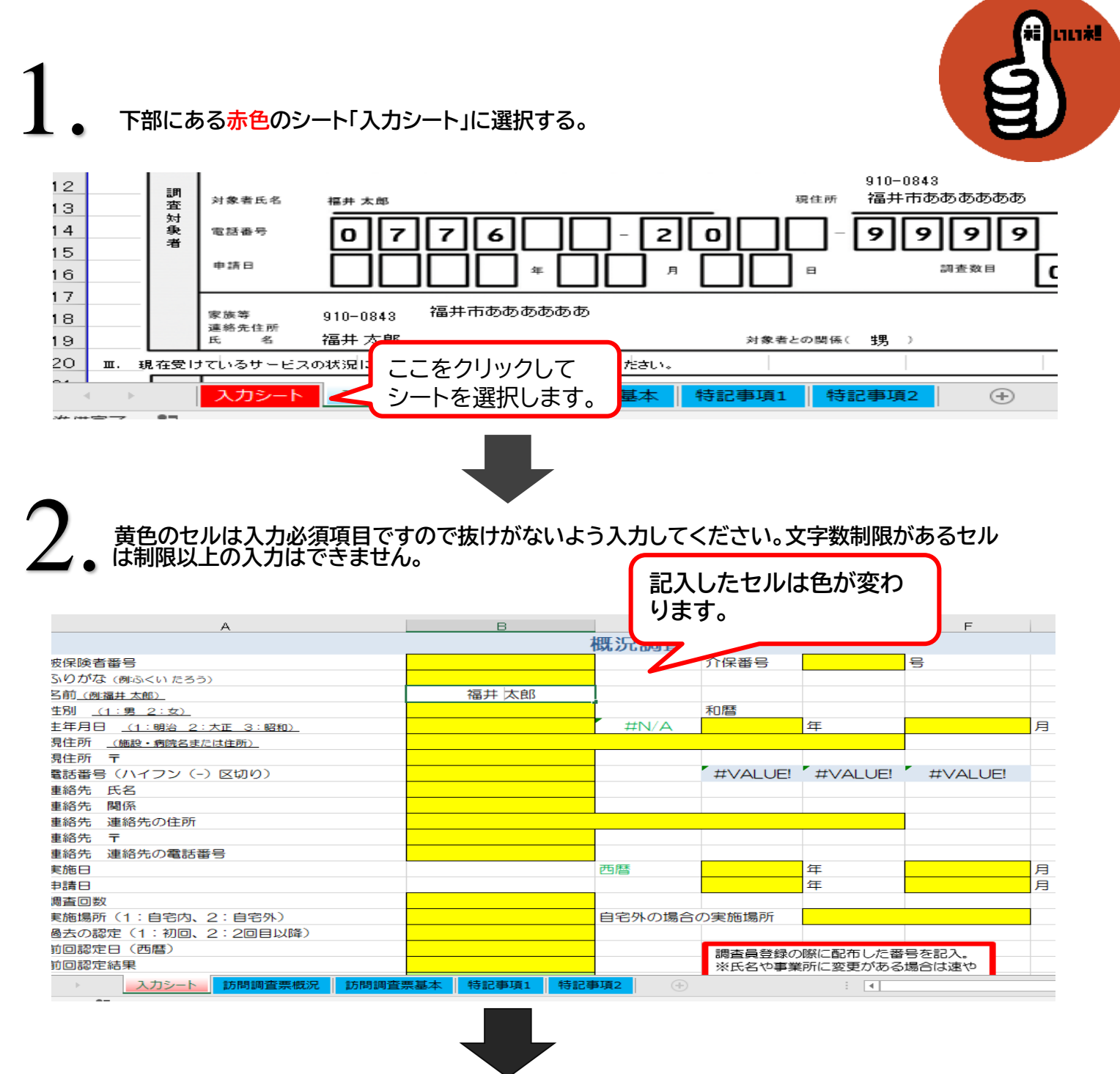

## **文字で入力する項目と、クリックすると「プルダウン▼」が出て選択肢から選ぶ項目があります。各項目 にそれぞれ入力してください。**

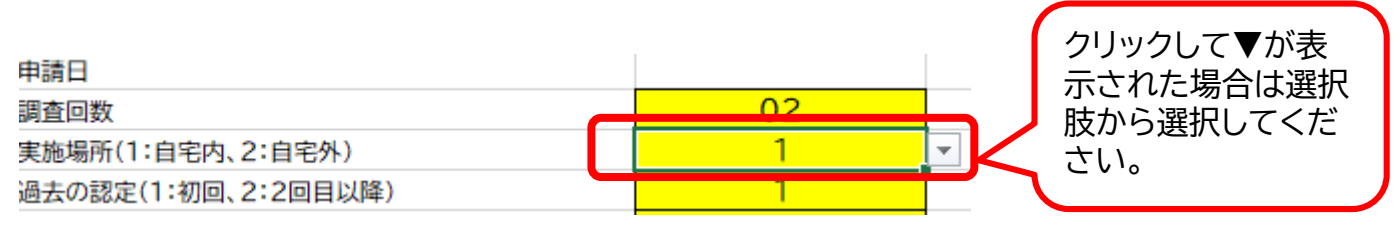

3. **「Ⅳ.調査対象者の家族状況、調査対象者の居住環境の入力」(概況)等、文字数制限があるセル は制限以上の入力はできません。制限以上の文字を入れる際はエラーが出ますので、文字数内 に収めてください。**

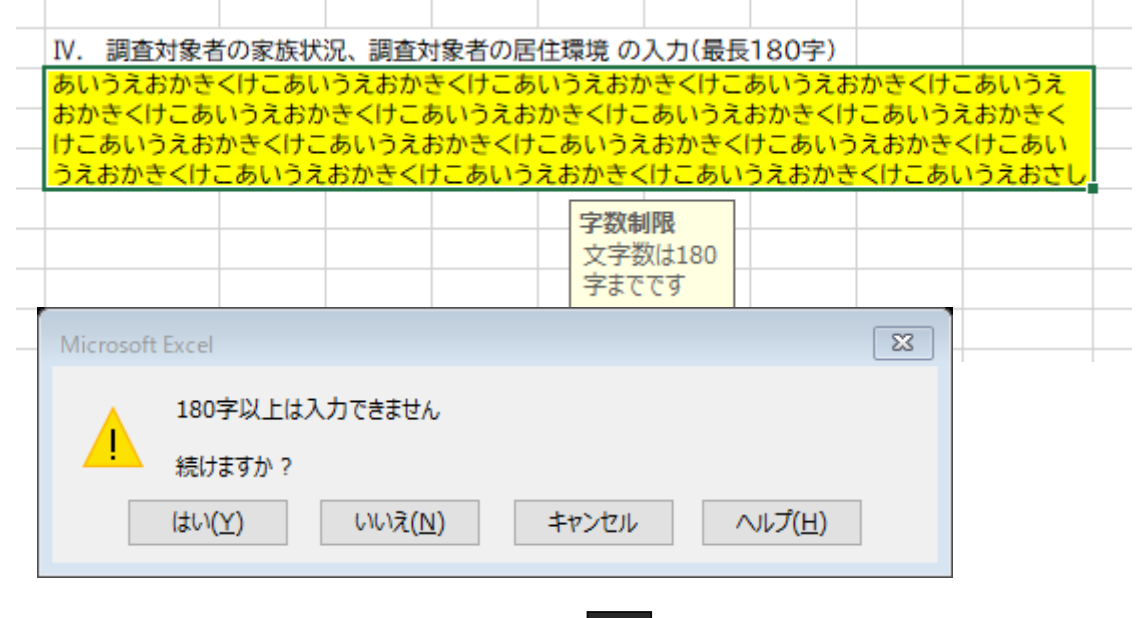

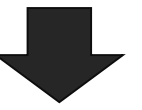

4. **基本調査第1群の「1-1麻痺」、「1-2拘縮」、「特別な医療」のように□がある項目は、該当す る項目をクリックし を入れてください。** レ

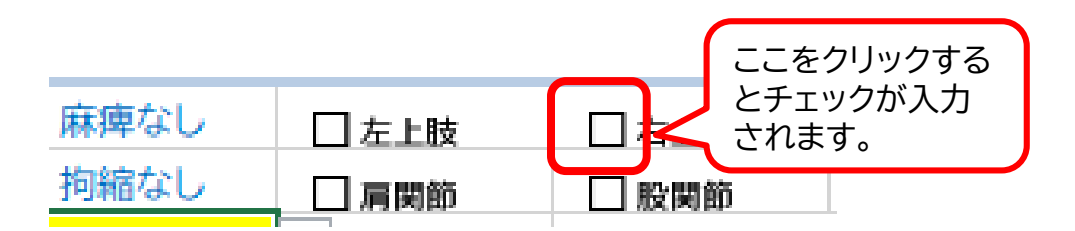

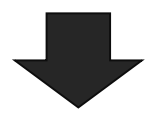

5. **特記事項は1行ずつ入力になります。文字数制限がありますので、文字サイズは変更せずに 制限内に収めてください。**

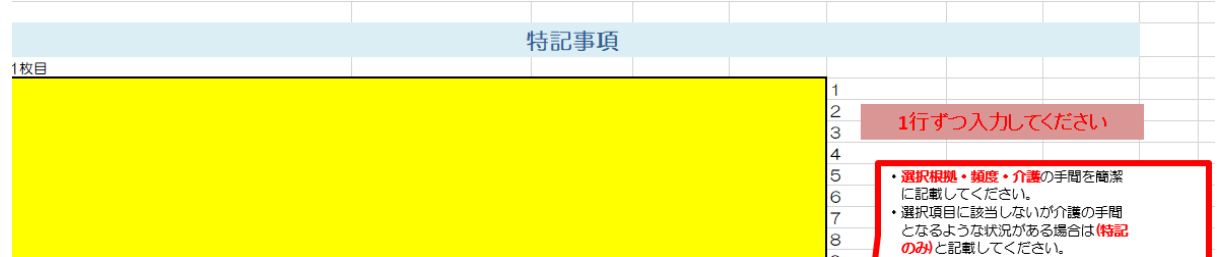

赤色のシート「入力シート」の入力が終わりましたら、青色のシート「訪問調査票概況」「訪問調査 票基本」「特記事項1」「特記事項2」を印刷します。 (画面左上:ファイル>印刷>設定:「作業中のシートを印刷」>印刷)

※キーボードの「Ctrl」を押しながら各シートをマウスで選択してから、ファイル>印刷> 設定:「作業中のシートを印刷」>印刷とすると、一度に4枚印刷できます。)

6.

**※印刷は両面印刷でなくA4を片面印刷4枚でお願いします。 ※青色のシートには直接入力しないでください。ずれが生じる場合、OCRを通らなくなるため、 赤色シートのみに入力するようお願いいたします。**

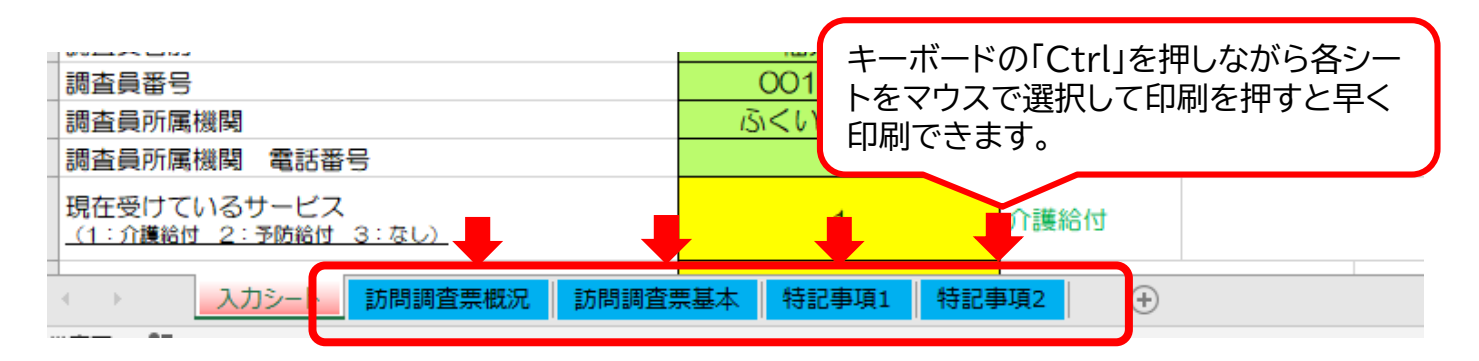

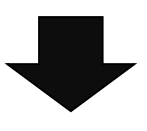

**エクセル画面の左上「ファイル」から「名前をつけて保存」を選択し保存してください。上書きせ ず別名で保存をお願いします。(黄緑のセルの調査員情報のみ入力保存し、原稿とするのは可)** 7.

**新たな調査票を作成する場合は、別の方の調査票に上書きをせずに未入力状態のものを使用 してください。(申請者間違いや調査票のずれを防ぐため)**

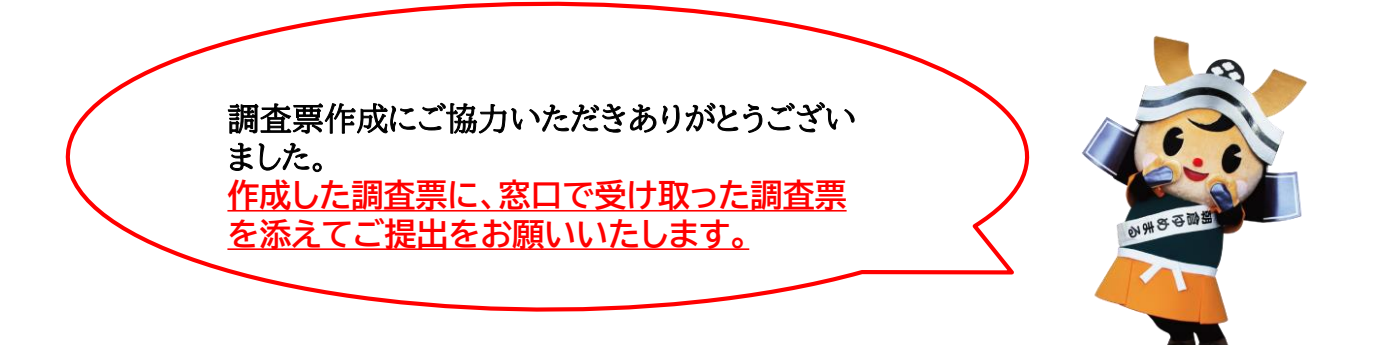